## **Modèle de tableau et spécifications – TICC**

Modèle de tableau listant l'ensemble des clients non-domestiques prélevés en exemption, exonération ou à tarif réduit de l'accise sur les charbons. Une ligne correspond à une livraison. Les informations en rouge correspondent au cahier des charges à respecter obligatoirement.

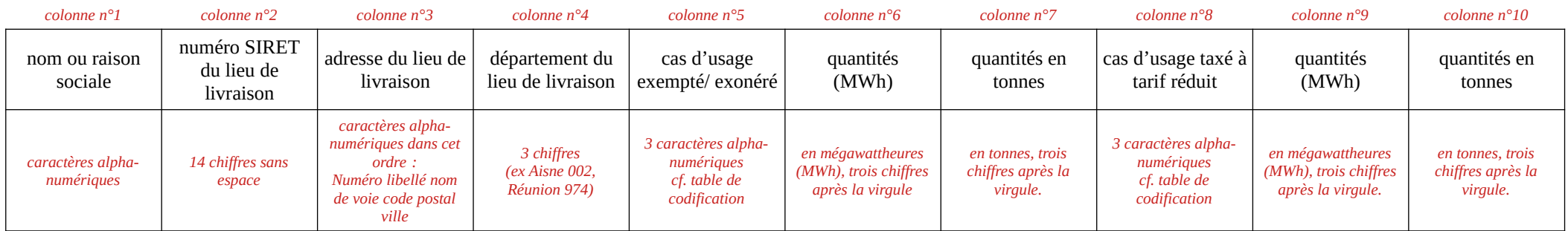

Exemple de tableau et de restitution au format csv. :

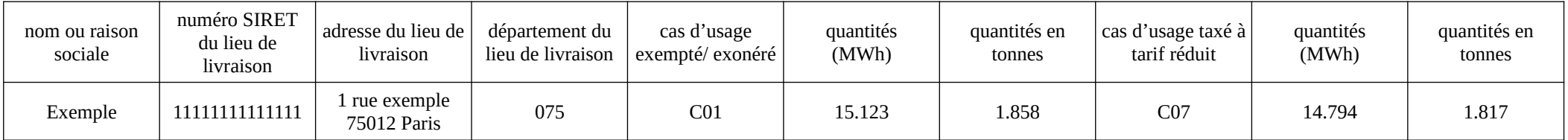

"nom ou raison sociale";"numéro SIRET du lieu de livraison";"adresse du lieu de livraison";"département du lieu de livraison";"cas d'usage exempté/ exonéré";"Quantités (Mwh)";"quantités en tonnes";"cas d'usage taxé à tarif réduit";"Quantités (Mwh)";"quantités en tonnes" "Exemple";"11111111111111";"1 rue exemple 75012 Paris";"075";"C01";"15.123";"1.858";"C07";"14.794";"1.817"

## **Table de codification – accise sur les charbons**

Table de codification des tarifs réduits et exonérations de l'accise sur les charbons ou taxe intérieure de consommation sur les charbons à utiliser par les fournisseurs de charbons dans les tableaux listant leurs clients non domestiques facturés directement à tarif réduit ou en exonération de l'accise

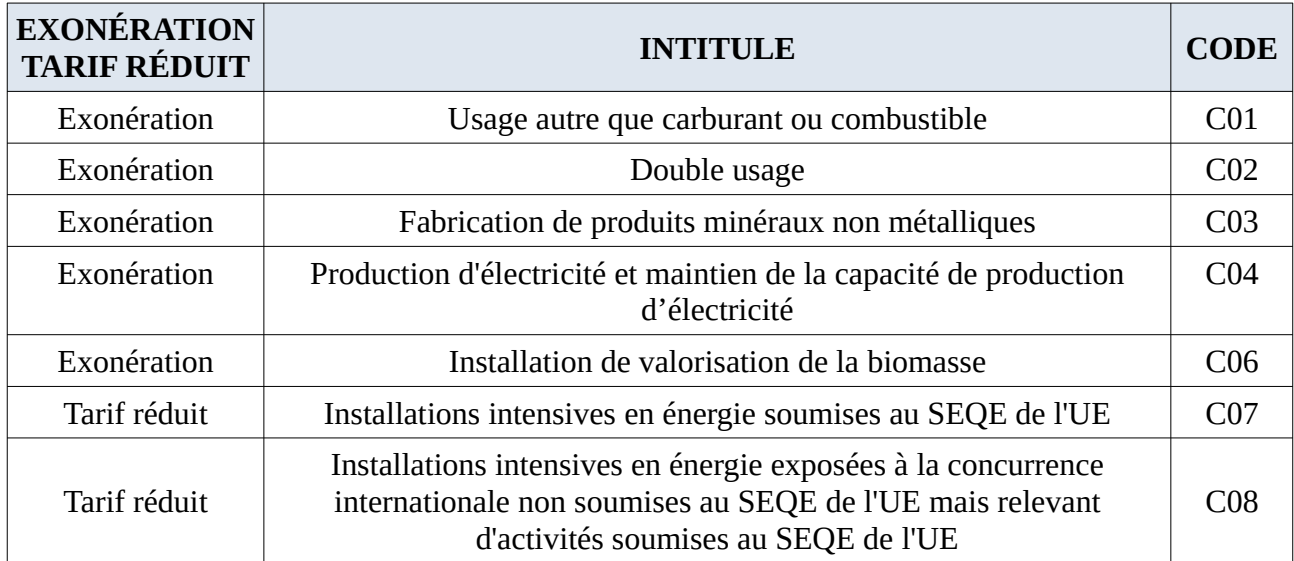

## **Comment convertir un tableau au format CSV depuis LibreOffice Calc**

Pour convertir un tableur au format CSV, il vous faut « enregistrer sous » le tableur et choisir le format « Texte CSV ».

Une boîte de dialogue s'ouvre vous permettant de choisir les « options de champ ».

Pour « jeu de caractères », sélectionnez « Unicode (UTF-8) ».

Pour « séparateur de champ », sélectionnez « ; »

Pour « séparateur de chaîne de caractères », sélectionnez « " »

Cochez ensuite les cases suivantes :

- Enregistrer le contenu de la cellule comme affiché

- Mettre entre guillemets toutes les cellules de texte

Avant de convertir votre tableur, veillez à bien choisir le format « texte » pour vos cellules : Format  $\rightarrow$  Cellules  $\rightarrow$  Texte